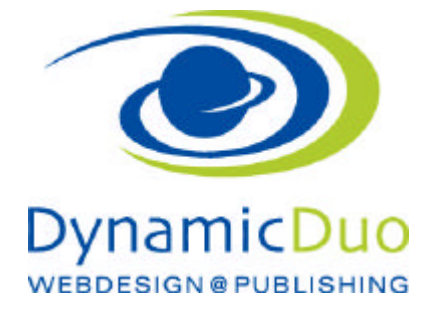

# **Inhalte einsetzen und Formatieren**

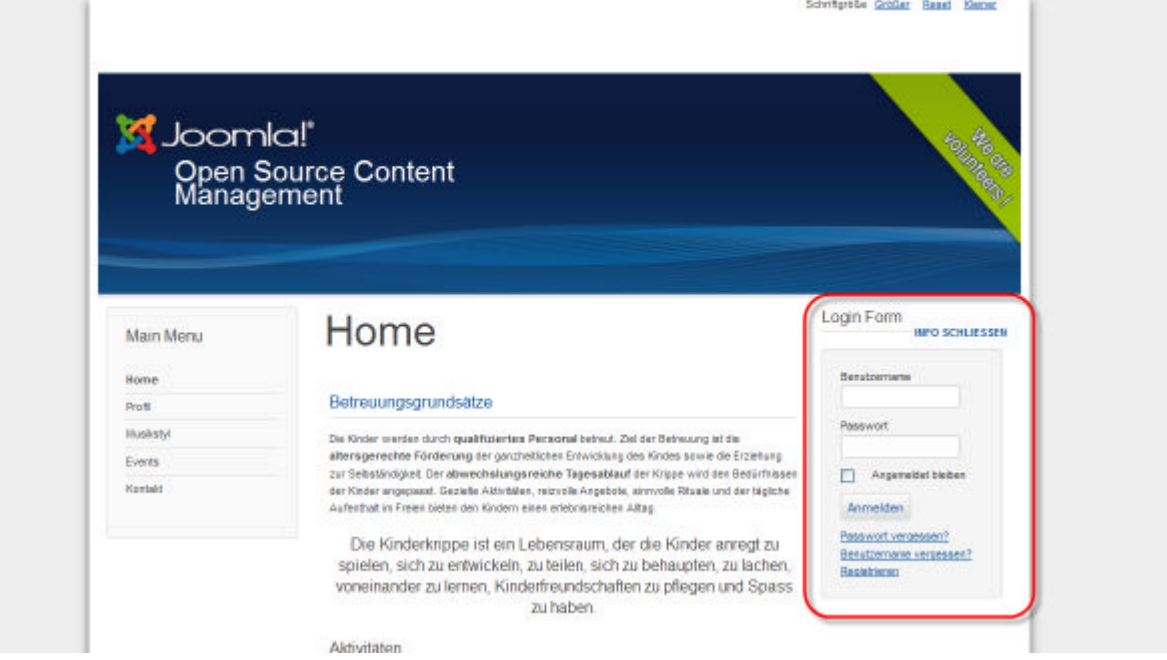

?? Auf der Webseite einloggen

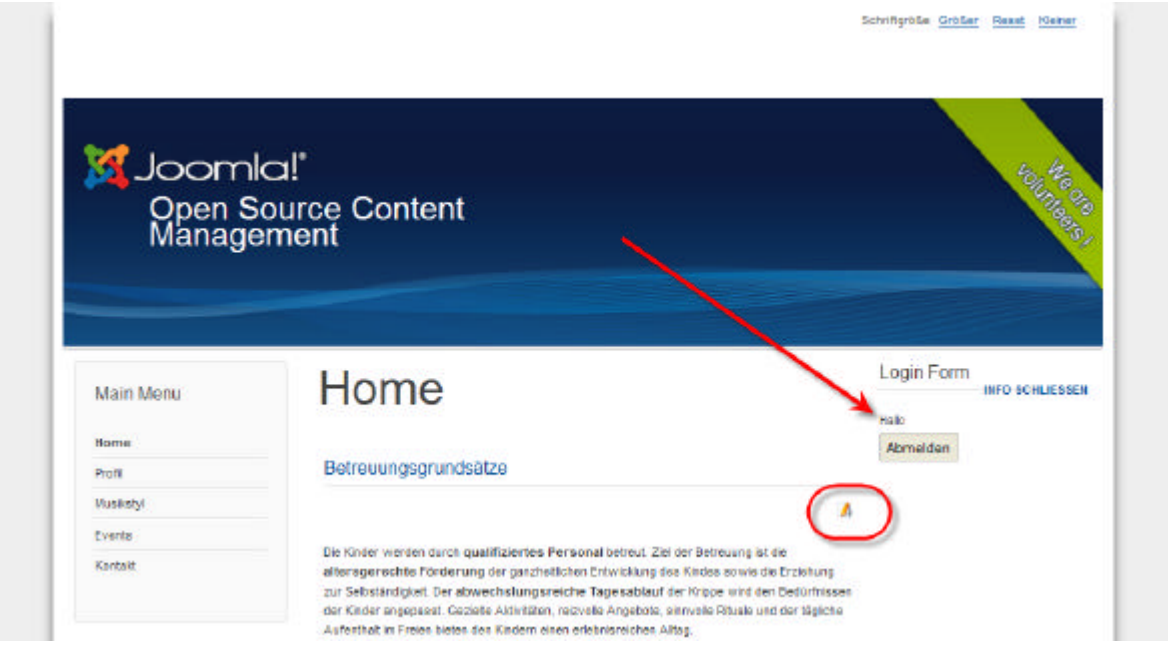

- ?? Das Login-Form blendet aus und ein Begrüssungstext wird angezeigt
- ?? Auf ALLEN editierbaren Beiträgen erscheint nun das Symbol bearbeiten. Dieses anklicken

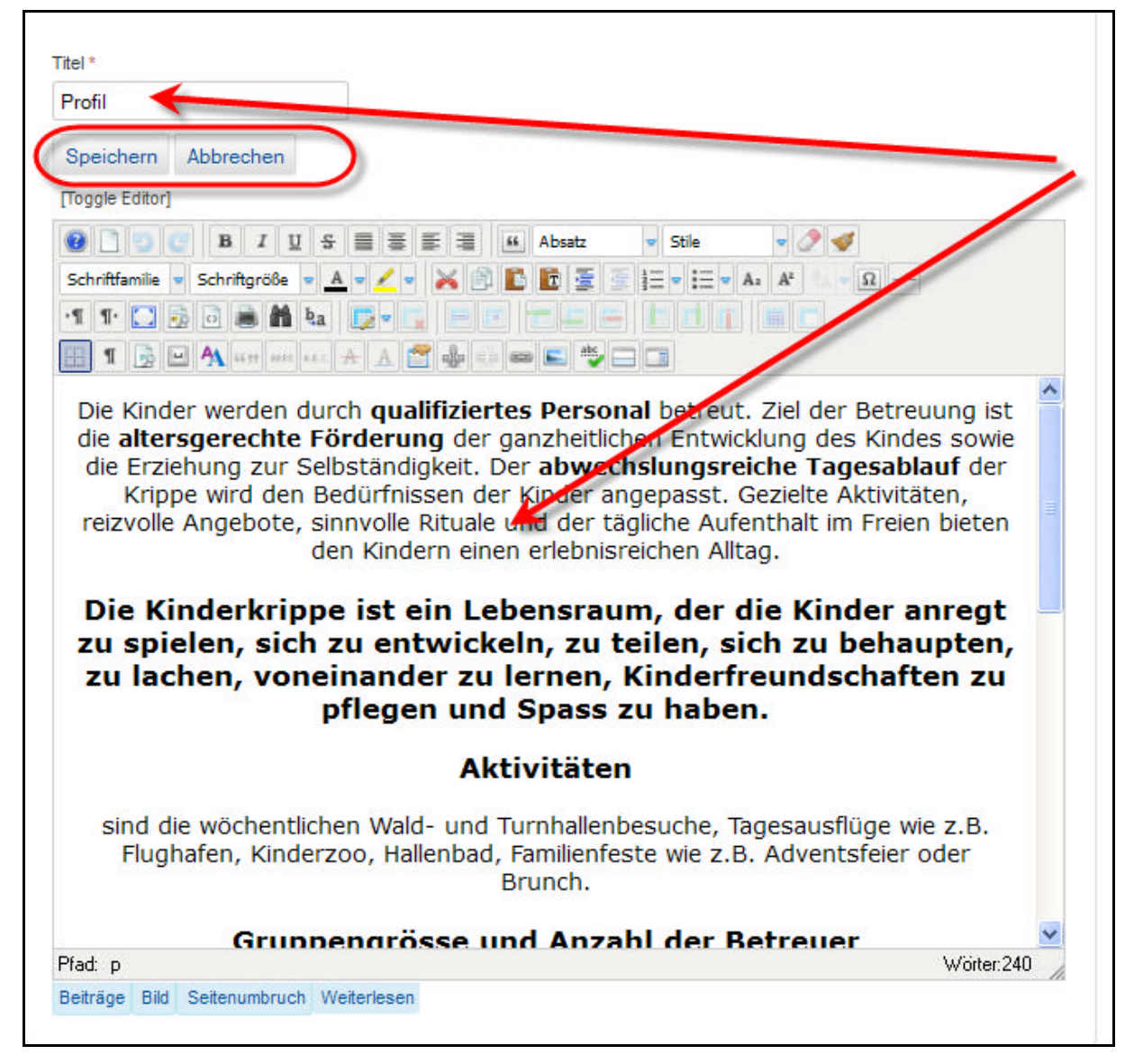

?? Der Text sowie der Titel kann nun editiert werden

### Text aus anderen Quellen wie Word einsetzen

Es kann natürlich direkt Text in das Feld geschrieben werden oder wir kopieren den Text aus einer Vorlage wie Word / PowerPoint / Outlook oder einer anderen Webseite .....

Analog bei den Microsoft-Office Programmen kann auch hier beim Einsetzen gewählt werden ob die bestehende Formatierung übernommen und somit die Formatierung des bestehenden Layouts der Webseite überschreiben werden soll.

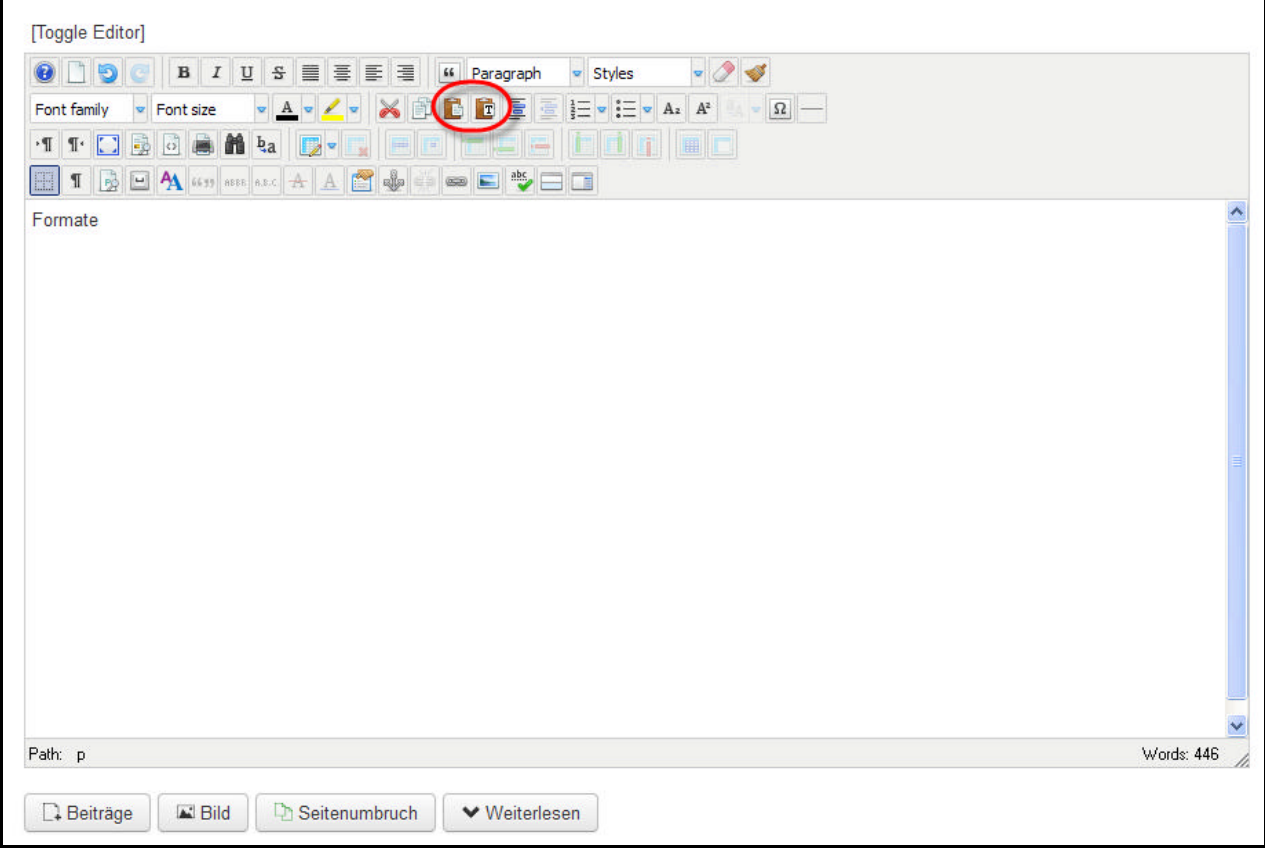

#### ?? Symbol Einfügen klicken

wir verwenden Einfügen OHNE Formatierung (Dass heisst es werden alle Formatierungen gelöscht welche im Word vorhanden sind und dort gemacht wurden)

## **Standard**

Layout Text Formatierungen

Nun zuerst die Standard Formatierungen verwenden.

Das sind Formatierungen die bereits im Layout hinterlegt sind.

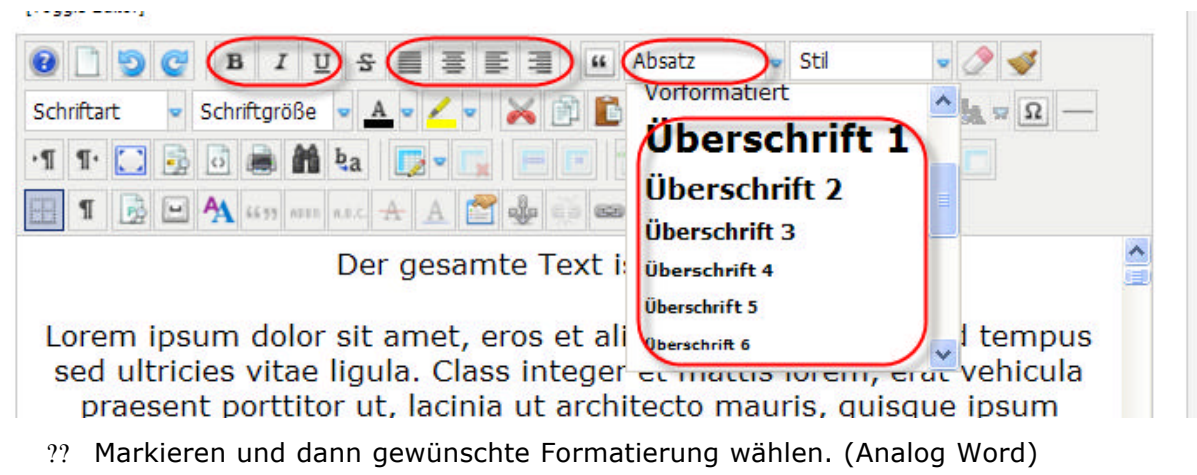

## Eigene Formatierungen Zeichen

Die eigenen Formatierungen übersteuern die Formatierungen vom Layout Trivuun Luituri

| $T$ $T$ $C$ $D$ $D$ $B$ $M$ $2$ $C$ $T$ |  |  |  |
|-----------------------------------------|--|--|--|

Dor goeamto Toyt ist Eliosetov

## Eigene Formatierungen Absätze

Die eigenen Formatierungen übersteuern die Formatierungen vom Layout

proggio Luitorij

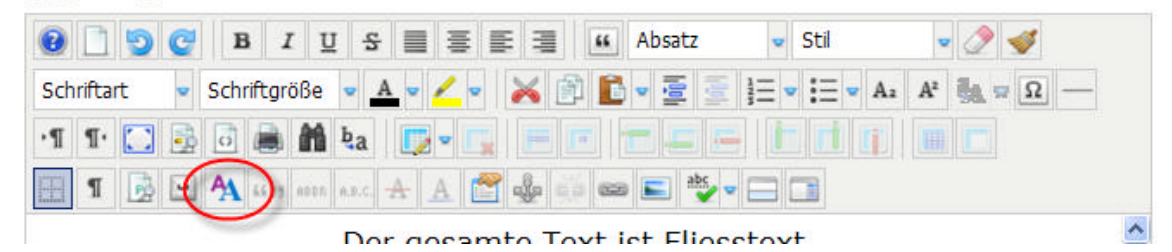

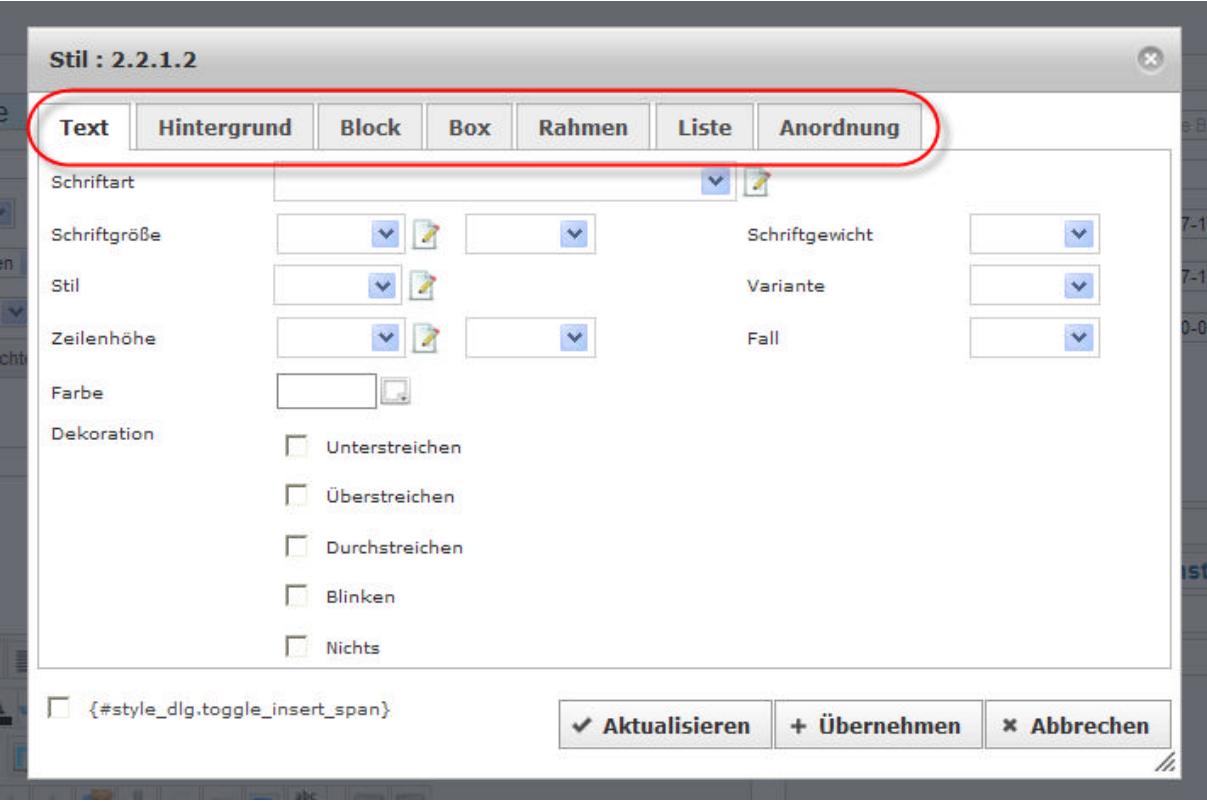

- ?? Übernehmen zum anzeigen wie die Formatierung aussieht
- ?? Aktualisieren zum übernehmen der Formatierung und schliessen dieses Fensters

### Formate Löschen oder Kopieren

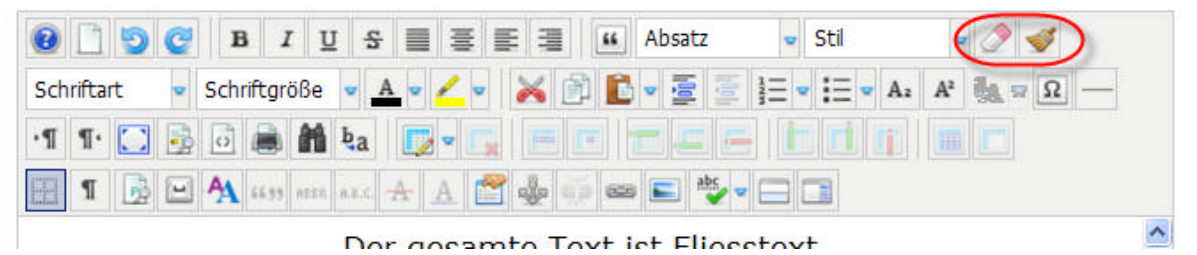

- ?? Der Gummi löscht der Formate
- ?? Der Pinsel dient dem übertragen von Formaten